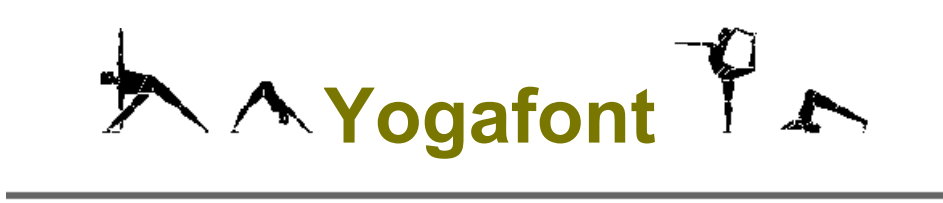

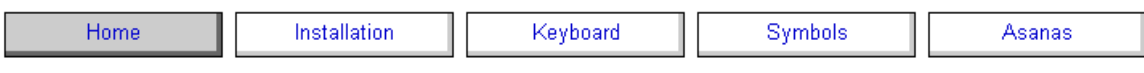

# **YOGAFONT Ver 3.0 FOR WINDOWS**

Yogafont contains 98 graphic images of common yoga postures (asanas). By putting these in a font, they can be reproduced accurately over a wide range of sizes to suit different applications. You can produce your asana of the week at point size 720, or you can produce a 2 hour long sequence on a single sheet. Anyone who has struggled with the Sanskrit names, stick figure representation, or who does not want to wear spectacles when following a written yoga programme, this is for you.

#### **History**

This is Version 3.0 and was issued on 5/1/2001. Thanks to all the people who commented on Version 2.1. I have used many of your suggestions. It can still be improved so contact me with your suggestions.

The previous version released was 2.1 on 26/10/1998.

#### **Copyright**

This font is **freeware**. Anyone can use it, copy it or distribute it, just do not sell it. All I ask is that you copy all these files with the font, which give instructions and my contact address for improvements.

There is no restriction on the use you make of the symbols, hopefully it will help others enjoy yoga.

#### **Important**

You cannot learn about yoga from this font. Go to a teacher or read a book, if you want to learn how to do these postures. These symbols are designed to be an aide-memoire only.

#### **Dedication**

I produced it give something back to the Yoga community, from which I have gained so much.

#### **Contact**

 billgrainger@hotmail.com or graingerfamily@btinternet.co.uk

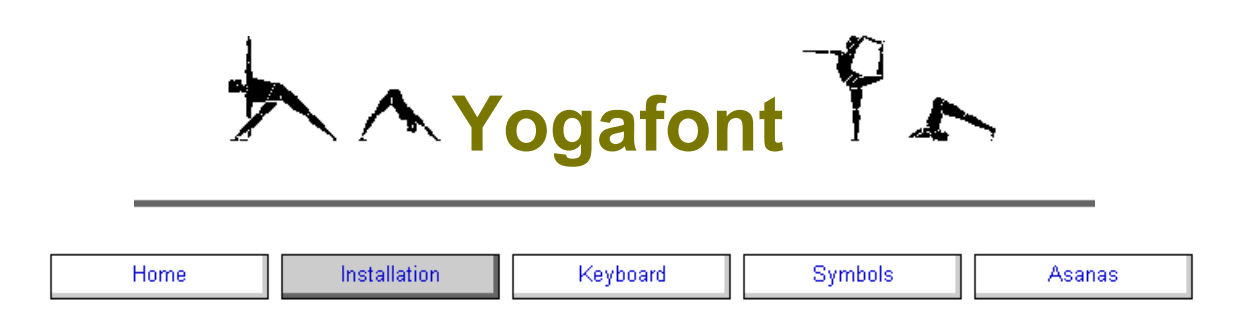

### **Installation Details**

#### **Windows Users**

- 1. The files should have been unpacked into a separate directory. The default is c:\program Files\yogafont
- 2. The font itself is in **yogafont.ttf** and this will have been copied to your font directory too.
- 3. Yogafont will now appear in the Font list in your programs.

## **Mac Users**

You will need to convert the font file yogafont.ttf to Mac format. Use the software available at

http://www.ngenious.com/signaturefactory/ttconverter.htm

## **How to use Yogafont in Windows applications**

- 1. A list of the asanas in alphabetical order and the associated key is given on the **Asanas** page.
- 2. Initially you will find it easier to identify which key corresponds to which posture by referring to the guide on the attached pages under **Keyboard**.
- In Word 2000 you can use Insert/Symbol and then in the font box, select Yogafont. You will be presented with a box showing all the symbols. The symbols in this box are quite small, so refer to the guide on the attached pages under **Symbols.**
- 4. You will probably want to set the font size to be 70.when working with Yogafont. You can do this in most programs by clicking on the font size window and typing in a number, even if this size is not shown on the pop down menu. The font size can be set very large, the Yogafont symbols were created at size 720.
- 5. To use the font you will initially find it easier to work in a standard alphanumeric font and then change the font for the characters you want. I use tables and text boxes to hold the figures. I also find spreadsheets good for layouts, just set the font as in a word processor.
- 6. Another way to enter symbols, especially the ones shown under Miscellaneous on Keyboard/Row 5 which are not assigned to a standard key, is to use the Windows Accessory called Character Map. This should be in the System Tools section of Accessories. Select Yogafont, then select the asana/character required and it will be copied to the clipboard. (If Character Map is not installed then use Settings/Control Panel/Add-Remove Programs, select the Windows Setup Tab, click the system tools item, tick the Character Map and OK.)
- 7. If you require a graphic image, first produce the characters at the appropriate size in a word processor. Copy this to the clipboard. Open Paint (Paintbrush in some versions) in Accessories or another graphics package, and paste in the character. In other programs, try instead of using **Paste** to use **Paste Special** on the Edit menu. Then select paste as a Picture or similar. Graphic images can be copied to others who do not have Yogafont installed on their computer.
- 8. If you would like the pose facing left instead of right, you can create a bit map as above and then flip the image in Paint. Note you will end up with a graphic image, not a character.
- 9. **Palm** and **Handspring** PDA users can create a portable yoga programme using the appropriate bitmaps of the poses and loading them into a 'Photo Album' program. I set the program I use to display one pose per screen and to change to the next pose when the screen is tapped. Photo album programs are available on the main PDA software sites.
- 10. To **uninstall** Yogafont, just delete it from the list of fonts in Start/Settings/Control Panel /Font and then delete the directory c\program files\yogafont

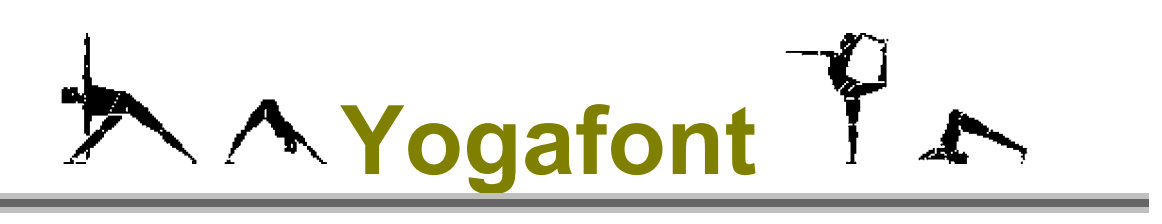

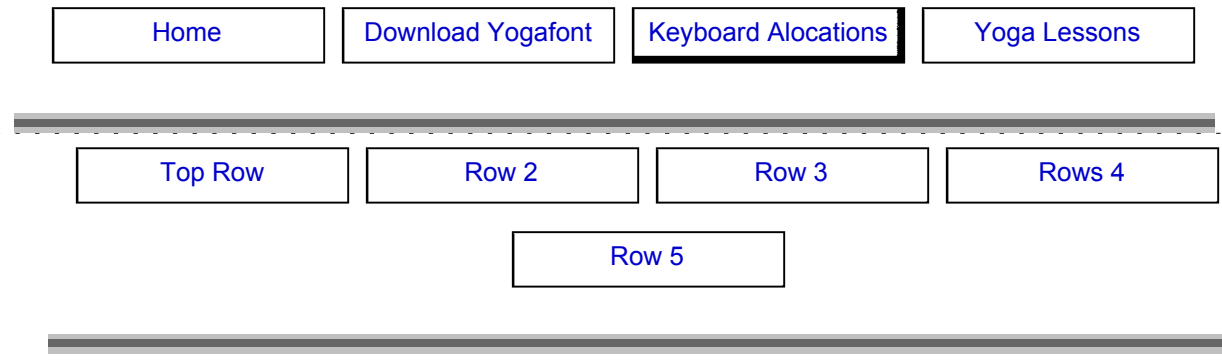

The asanas are grouped into various categories, and each category is assigned to a row of keys as far as possible.

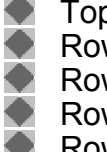

p row - Inverted poses

Row 2 - Seated poses and twists

Row 3 - Standing poses

Row 4 - Balancing and supine poses

Row 5 - Backbends

The Key to press, the Sanskrit name and the asana produced are shown for each category.

The Om symbol is on the £ key.

The rows correspond to a UK(44) keyboard, so the characters may appear in different places on others.

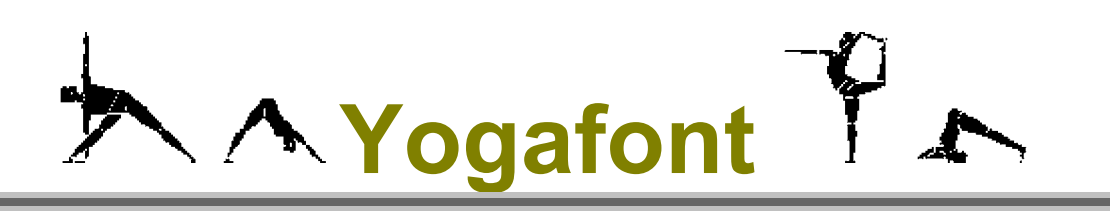

Home | Download Yogafont | Keyboard Alocations | Yoga Lessons

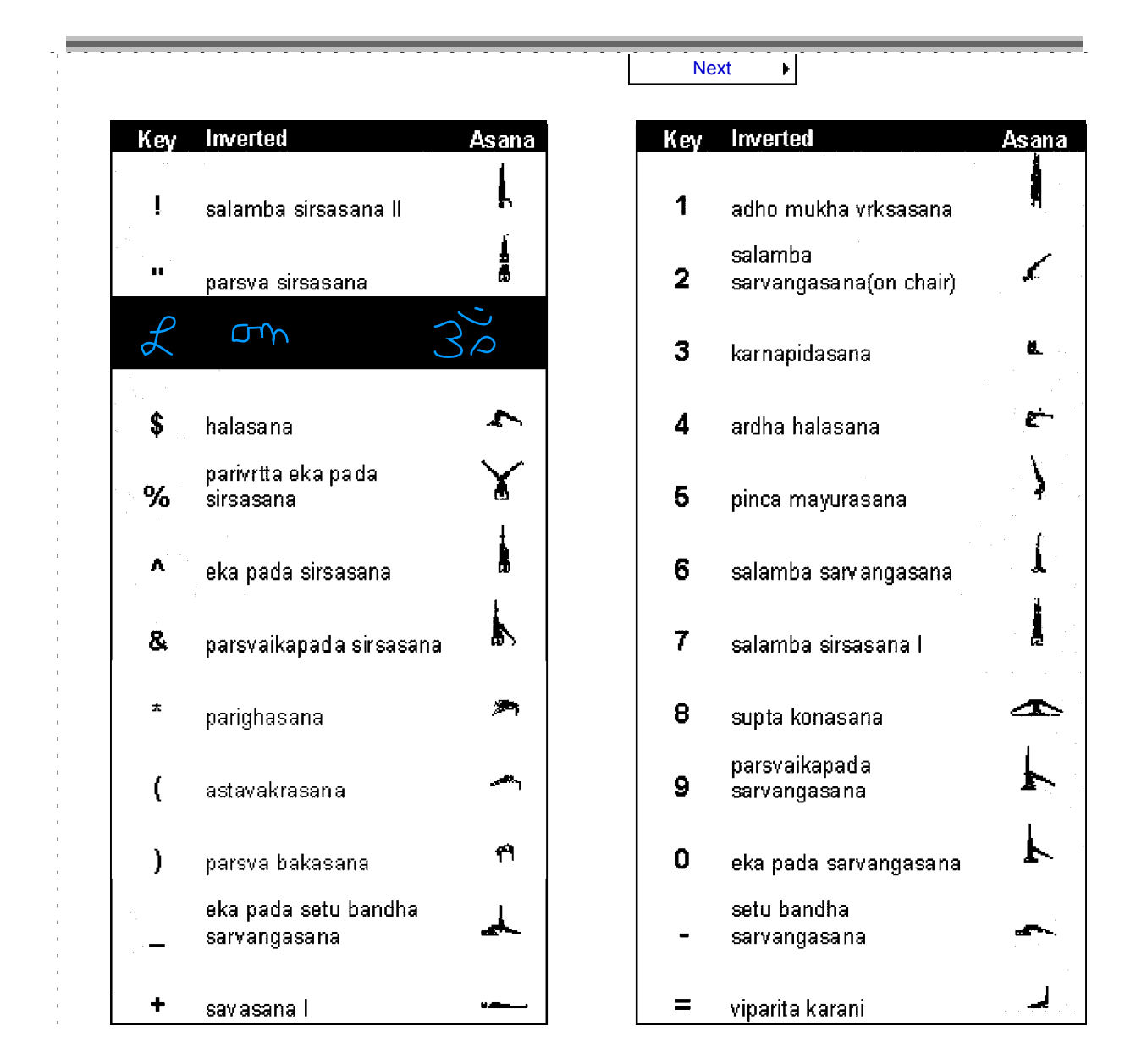

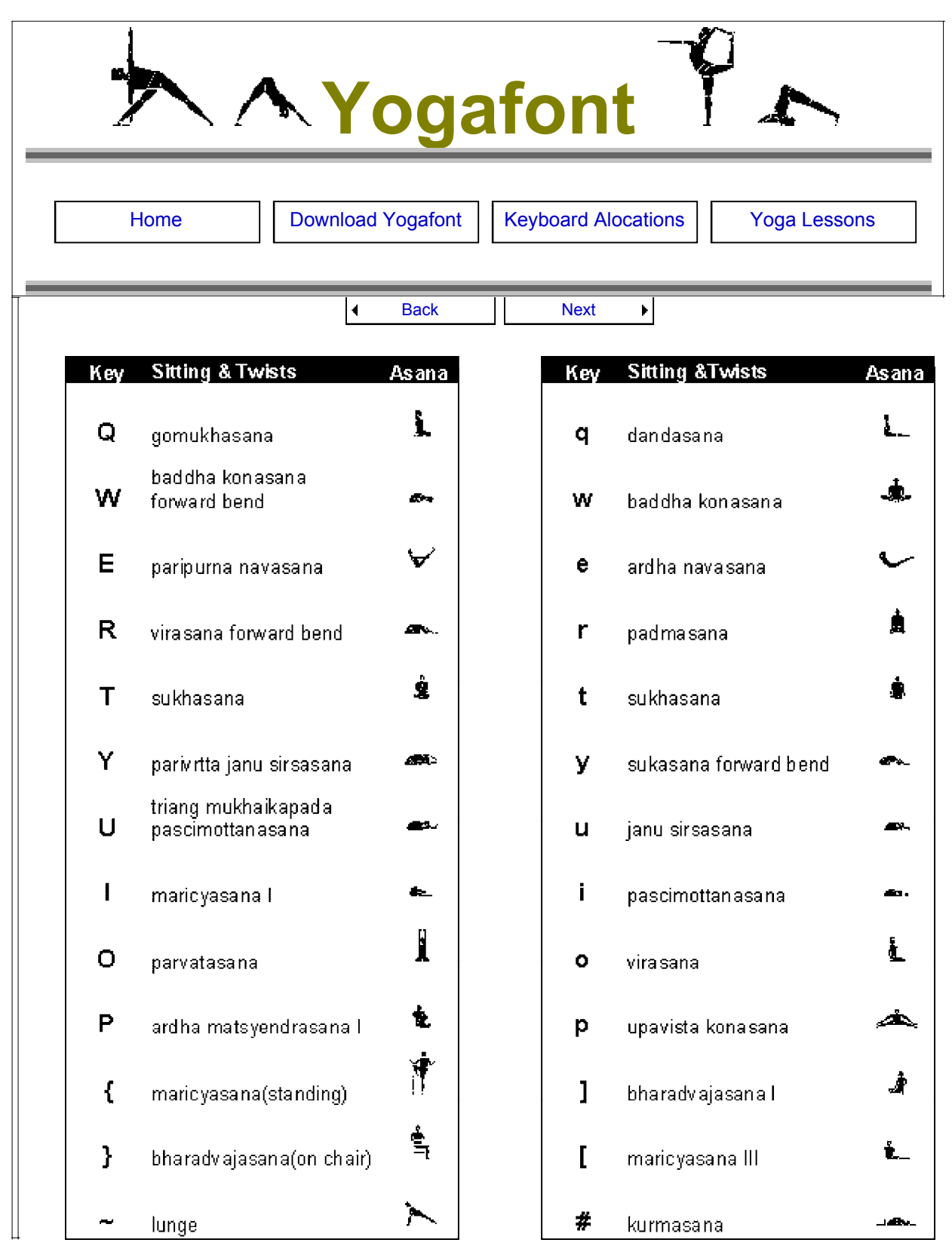

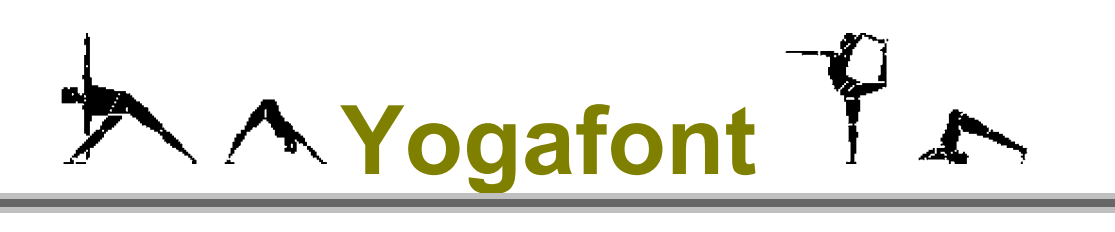

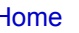

Home **Download Yogafont | Keyboard Alocations | Yoga Lessons** 

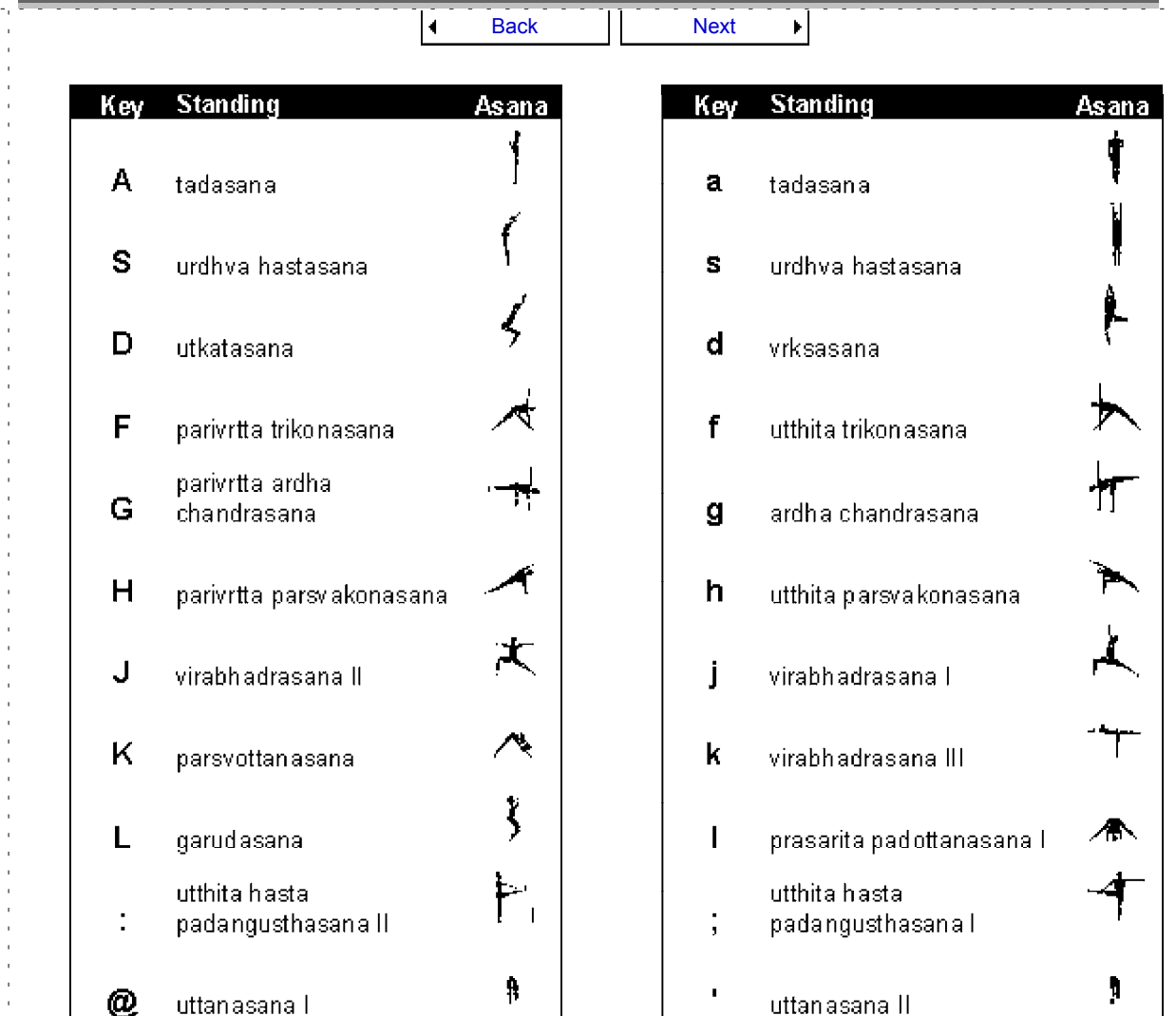

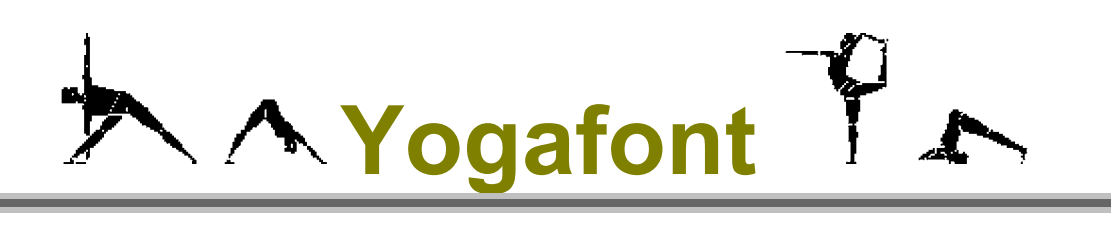

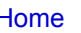

Home **Download Yogafont | Keyboard Alocations | Yoga Lessons** 

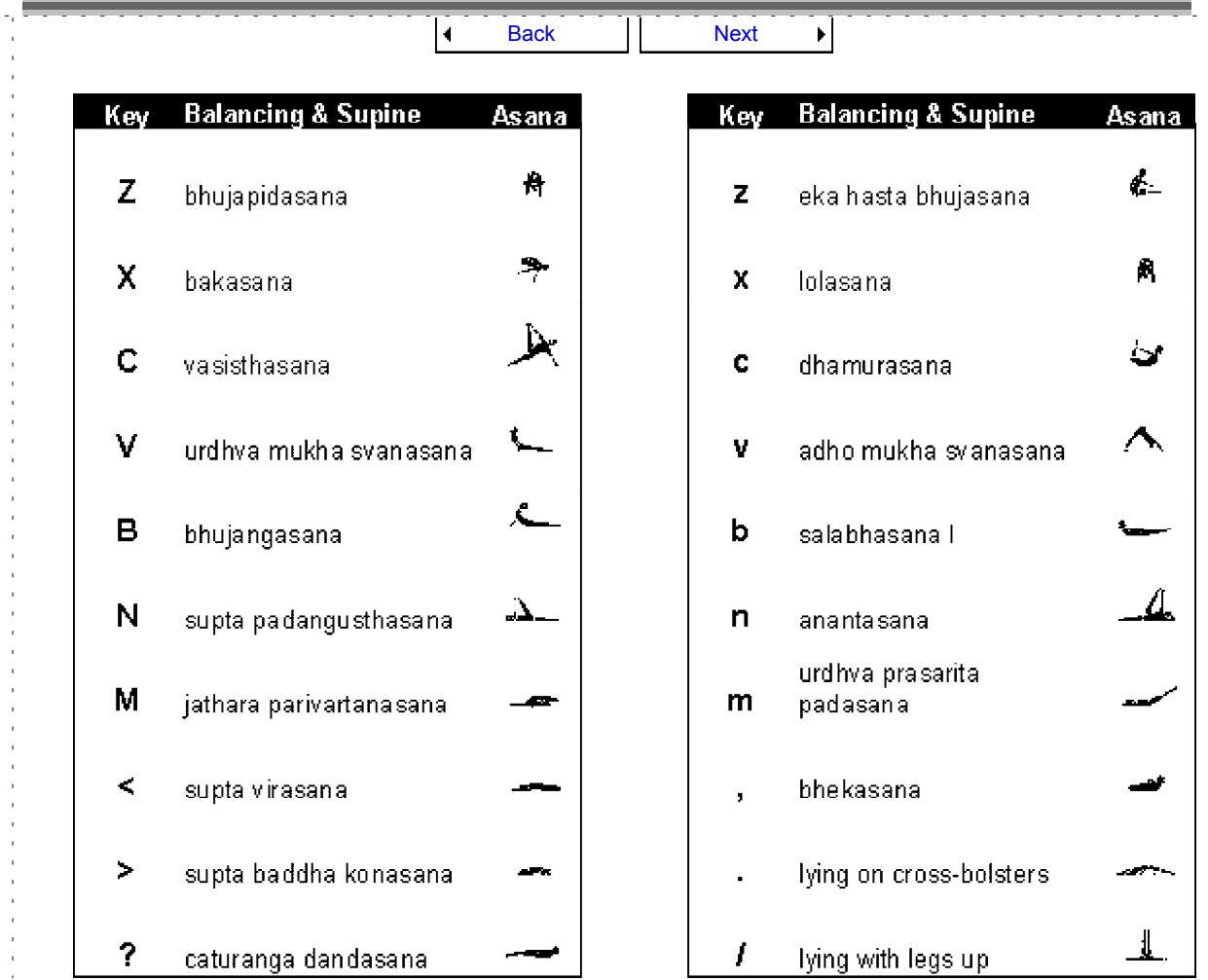

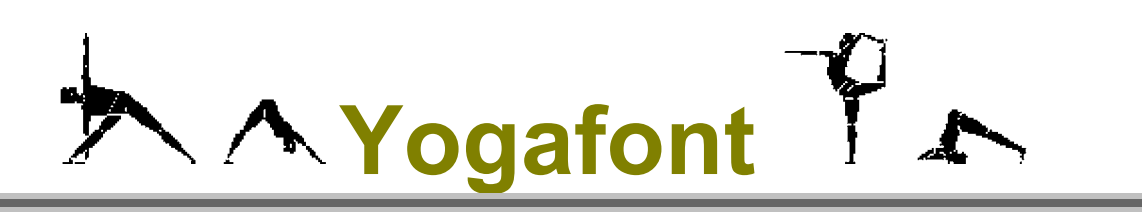

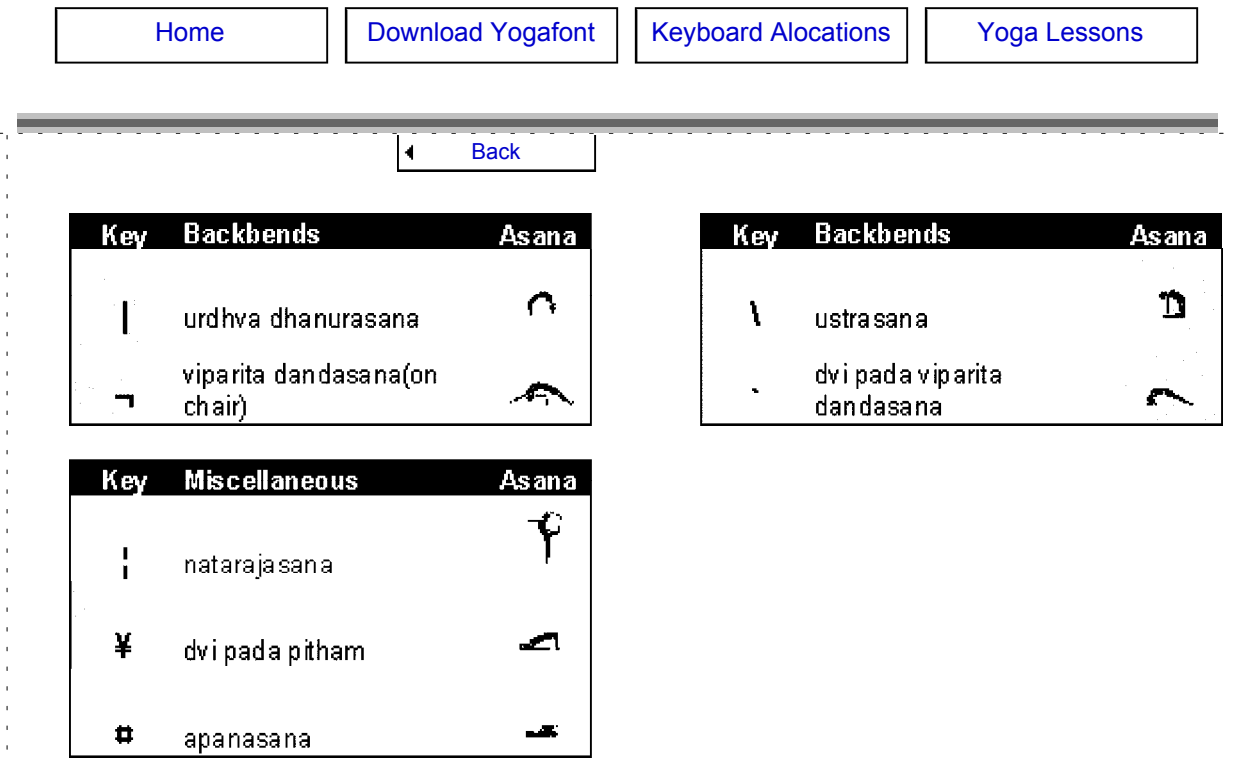

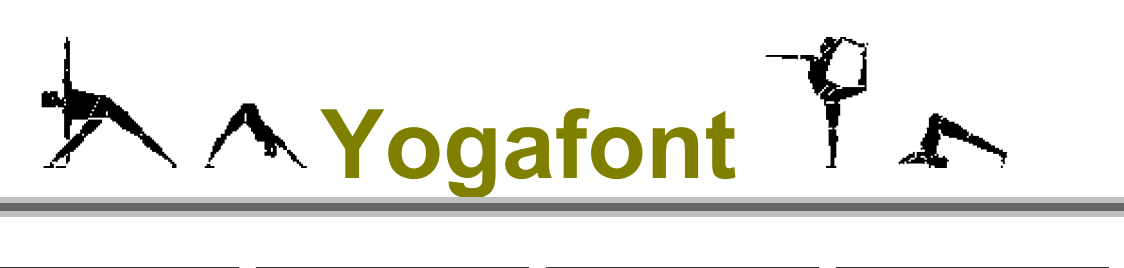

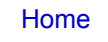

Download Yogafont | Keyboard Alocations | Yoga Lessons

Demonstration lessons plans

Download the PDF files by clicking on the appropriate buttons

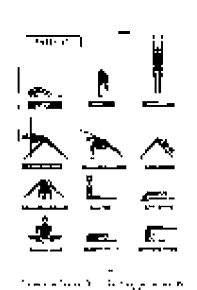

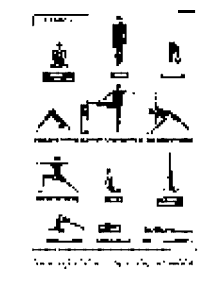

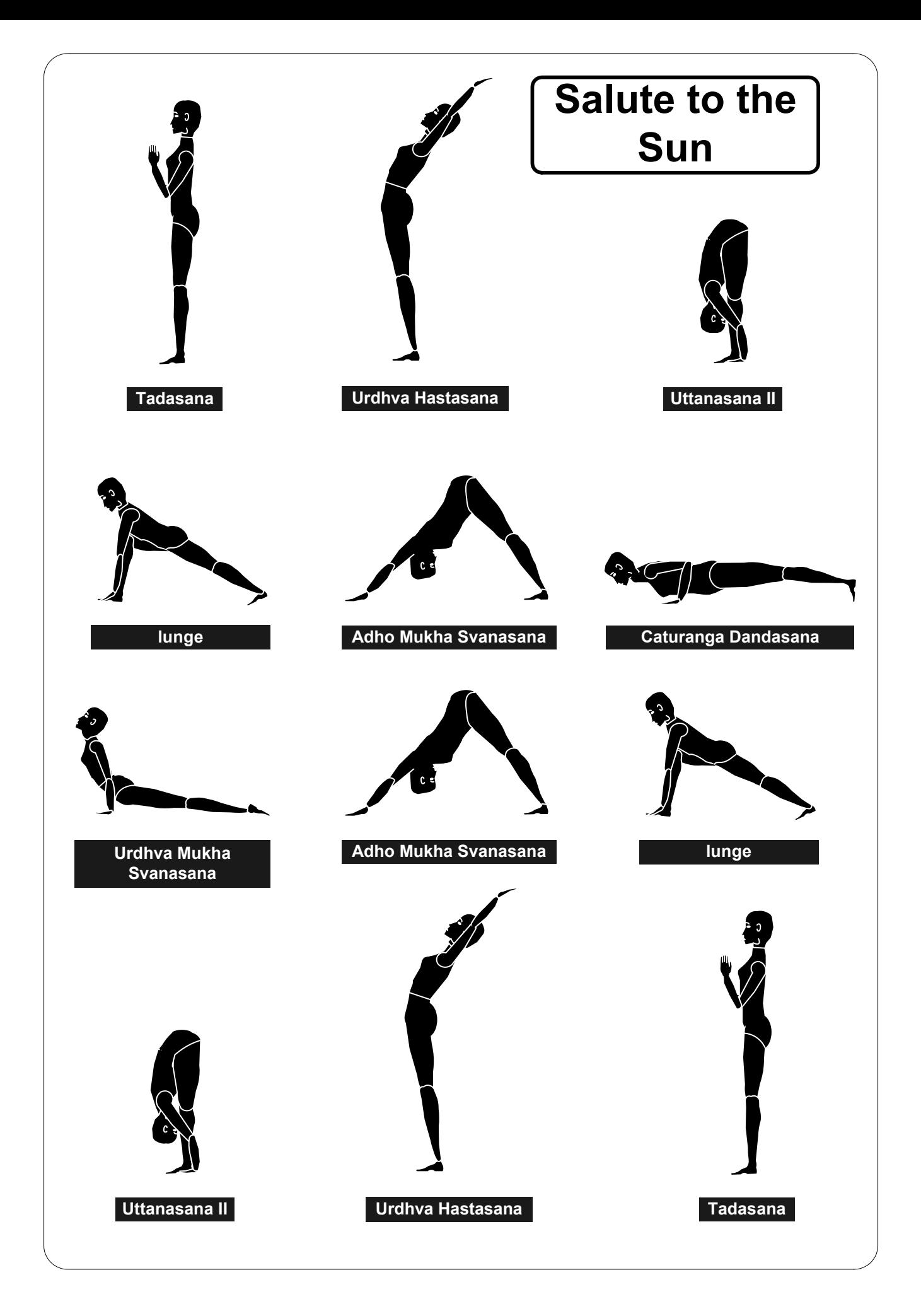

This programme was devised by Alicia Lester based on 'Light on Yoga' and her training at the Ramanamani Iyengar Institute in Pune, India. The fugures were produced by Bill Grainger. Only perform the asanas you have been taught by a teacher and are happy doing on your own, as these lessons are only meant to be 'aide memoires', not instructions.

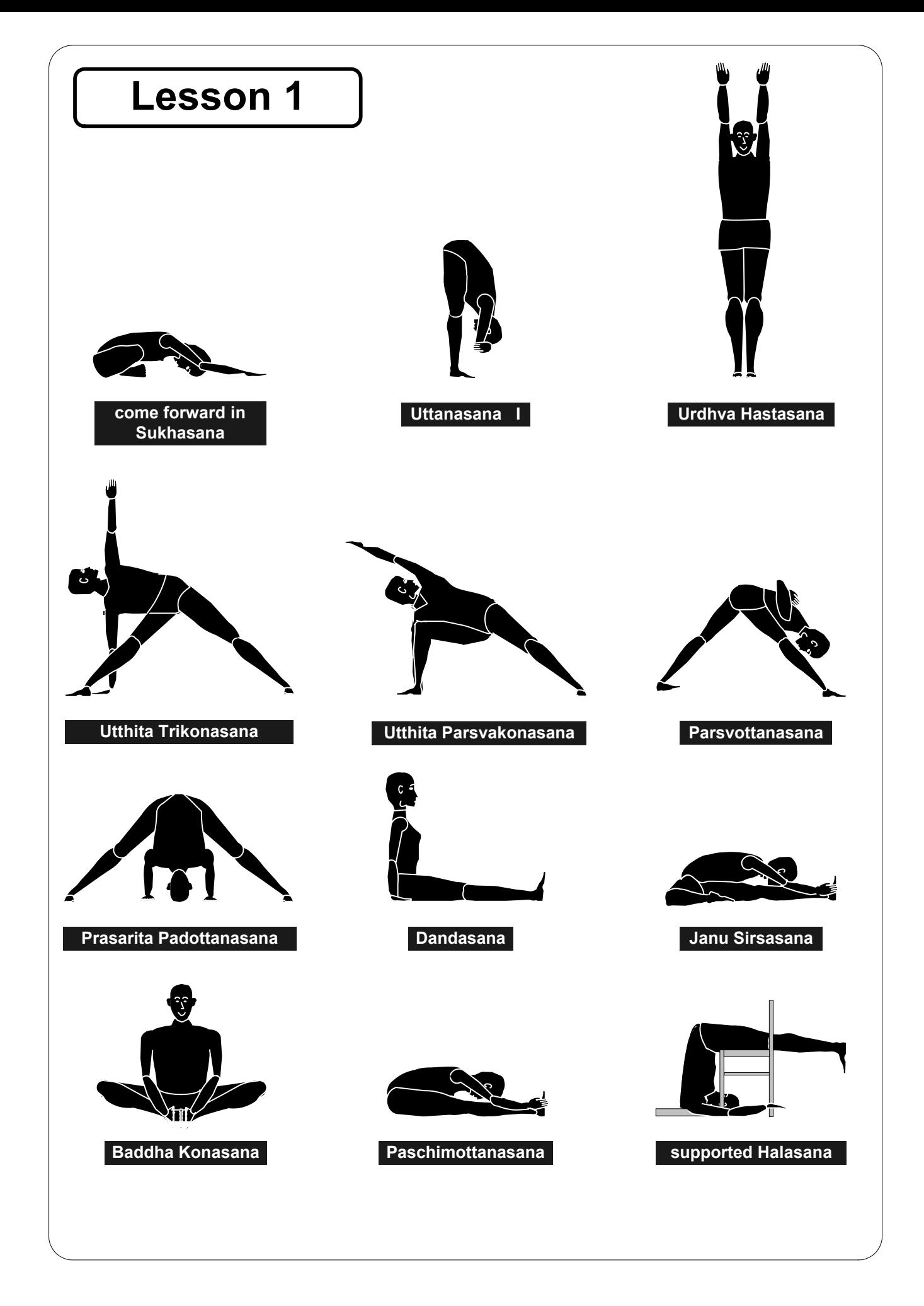

This programme was devised by Alicia Lester based on 'Light on Yoga' and her training at the Ramanamani Iyengar Institute in Pune, India. The fugures were produced by Bill Grainger. Only perform the asanas you have been taught by a teacher and are happy doing on your own, as these lessons are only meant to be 'aide memoires', not instructions.

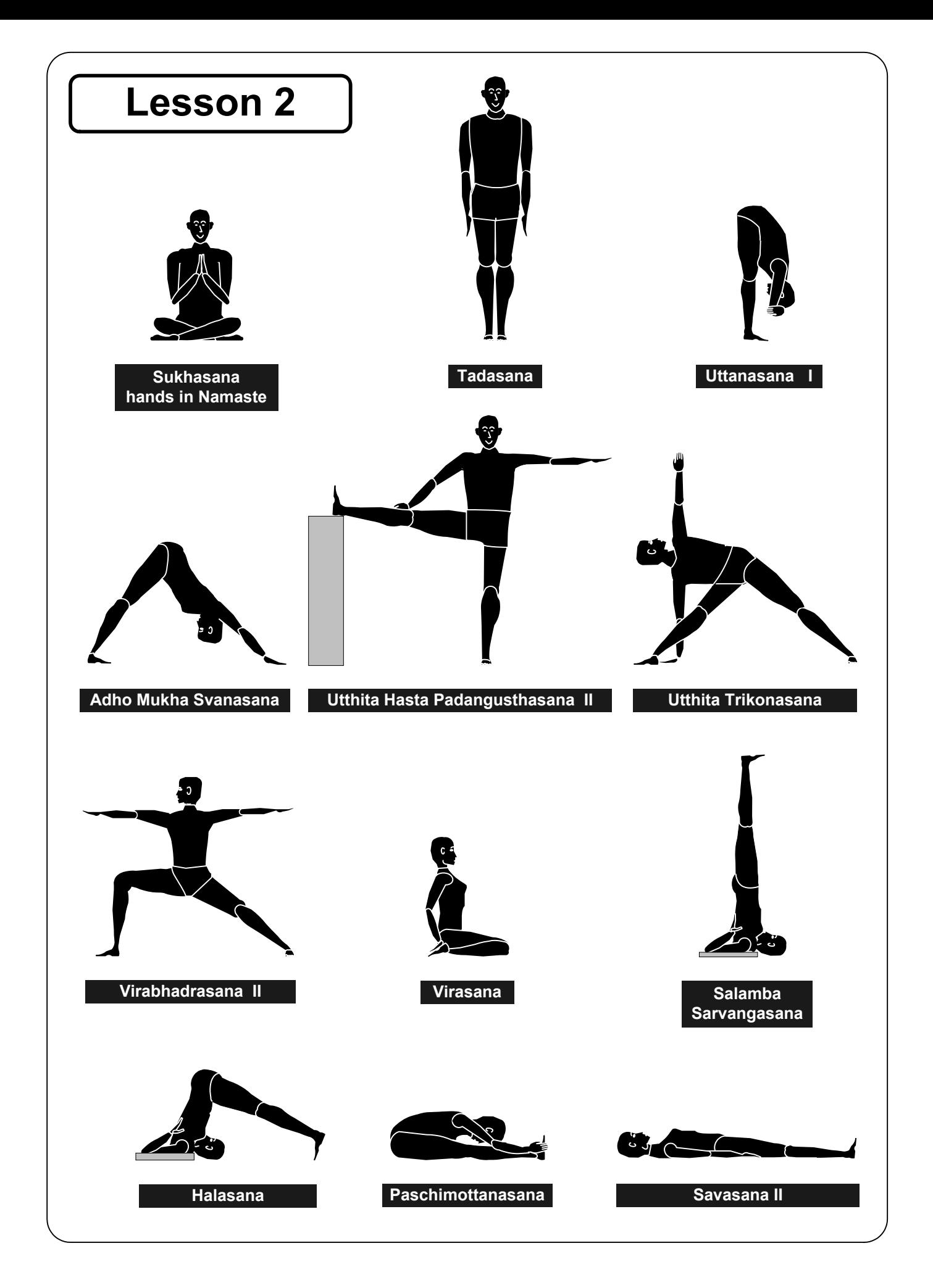

This programme was devised by Alicia Lester based on 'Light on Yoga' and her training at the Ramanamani Iyengar Institute in Pune, India. The fugures were produced by Bill Grainger. Only perform the asanas you have been taught by a teacher and are happy doing on your own, as these lessons are only meant to be 'aide memoires', not instructions.